## **IEEE 2024 OA 投稿優惠詳解與操作流程**

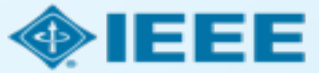

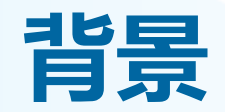

IEEE為本輪訂購IEL資料庫的CONCERT成員學校在IEEE完全OA期刊\*發表論文提供優惠:

- 1)學校**通訊作者**在**IEEE完全OA期刊**發表論文自動向機構申請使用APC Token支付  $\Box$
- 2)通訊作者投稿過程中,通過**機構郵箱**或**機構資訊**進行匹配  $\Box$
- 3)作者可以以**均一優惠價格USD1,596**\*\*使用APC Token進行支付  $\Box$
- 4)此優惠與其他優惠不可同時使用  $\Box$
- 5) Token使用申請將提交至機構管理員進行審核批復  $\Box$
- 6) 如不希望使用此優惠, 可聯繫機構管理員或 [ieee\\_oa@hintoninfo.com](mailto:ieee_oa@hintoninfo.com) 拒絕申請。待管理員  $\Box$ 拒絕後,通訊作者將收到郵件自行支付APC

\* <https://open.ieee.org/about/>

IEEE完全OA期刊包括Fully OA Topical Journals與IEEE Access \*\*IEEE完全OA期刊2023標準APC為USD1,950

Open Access allows authors to publish in respected, high-quality, scholarly journals, while also complying with the latest open access policies. IEEE makes the transition simple by providing several options for authors to choose from:

- Fully Open Access Topical Journals >
- Hybrid Journals  $\rightarrow$
- IEEE Access (Multidisciplinary Open Access Journal) >

### **IEEE OA 優惠操作流程——作者流程**

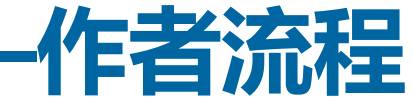

**Step 1 提交稿件 SCHOLARONE™** 

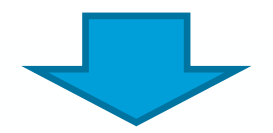

**Step 2 稿件被錄用後,簽署版權協定 Step 3 使用折扣並申請適用優惠**

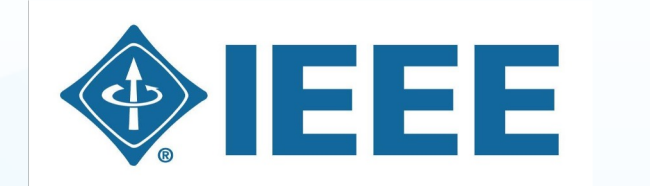

IEEE Electronic Copyright Form

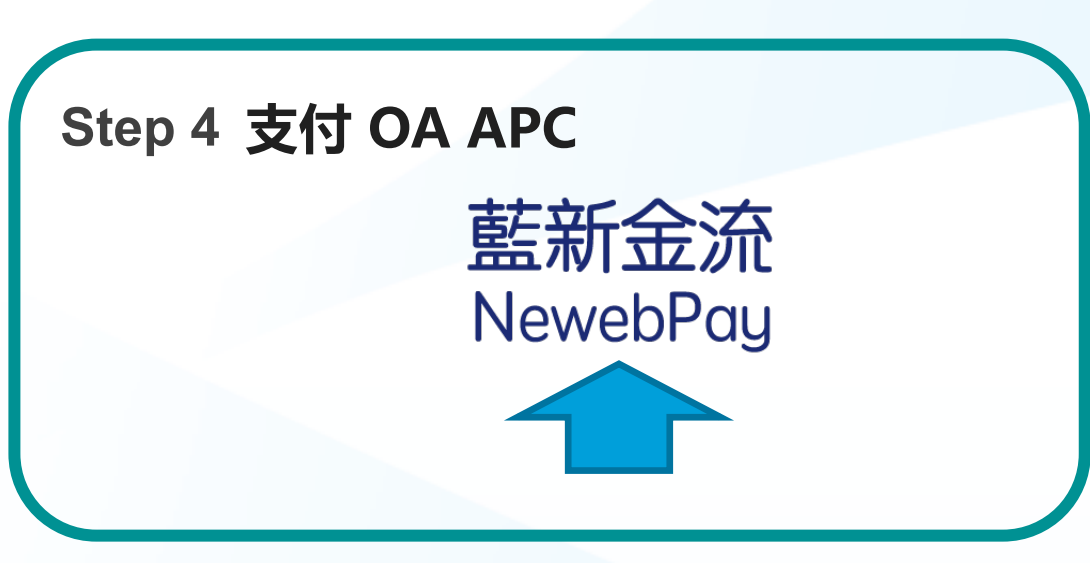

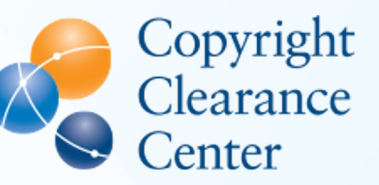

RightsLink

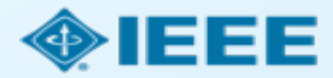

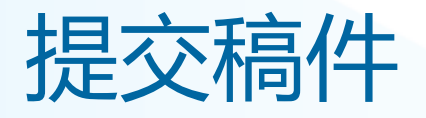

- 通訊作者將完成提交稿件的過程。
- 向 IEEE 完全 OA 期刊投稿的作者, 將在步驟 1 中被要求接受 IEEE OA 條款和費用

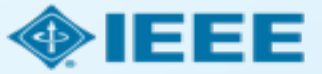

## 提交稿件 - 步驟 1 - 完全OA期刊

 $\Delta$ 

 $\overline{\phantom{m}}$ 

╱

**0 OUI OF 200 CHARACTERS** 

**0 OUI OF 200 WORDS** 

#### a Home. **A Author**

Step 1: Tu

Ston St Att

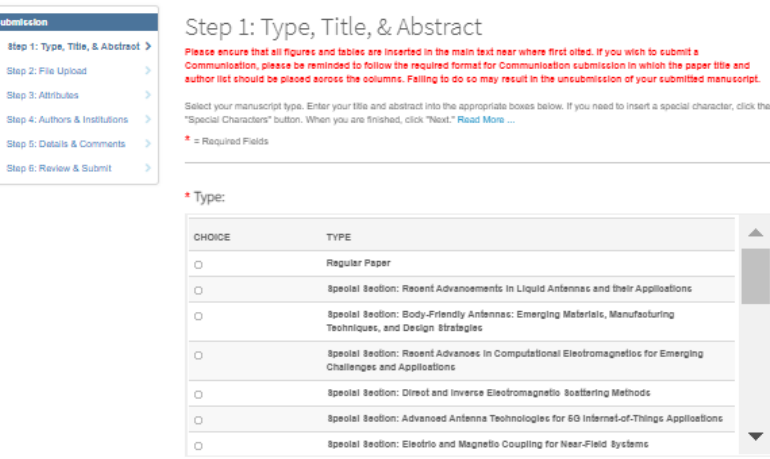

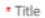

Abstract

Preview Q Special Characters

Write or Paste Abstract

Preview | Q Special Characters

#### Open Access Agreement

T \* I have read and agree to the terms below

By submitting this manuscript to the IEEE Open Journal of Antennas and Propagation, I agree that if accepted, it will be published as open access and that I am responsible for the open access publication fee of US \$1.850.

Some institutions offer assistance for open access funding. Check our institutional partners list to see if yours is one.

#### **Open Access Agreement**

 $\Box$   $\star$  I have read and agree to the terms below.

By submitting this manuscript to the IEEE Open Journal of Antennas and Propagation, I agree that if accepted, it will be published as open access and that I am responsible for the open access publication fee of US \$1,850.

Some institutions offer assistance for open access funding. Check our institutional partners list to see if yours is one.

#### 注意:不同期刊間費用存在差異。

更多文章處理費 (APC) 相關資訊, 請見: https://open.ieee.org/index.php/for-authors/articleprocessing-charges/.

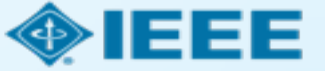

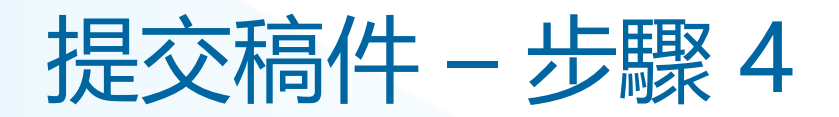

通訊作者為所有作者添 加所屬機構資訊。

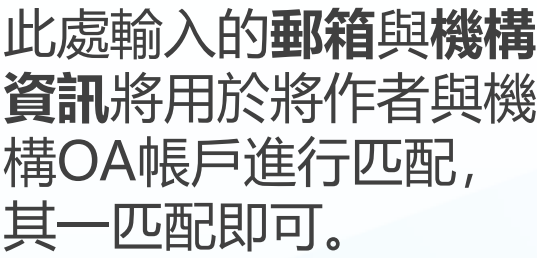

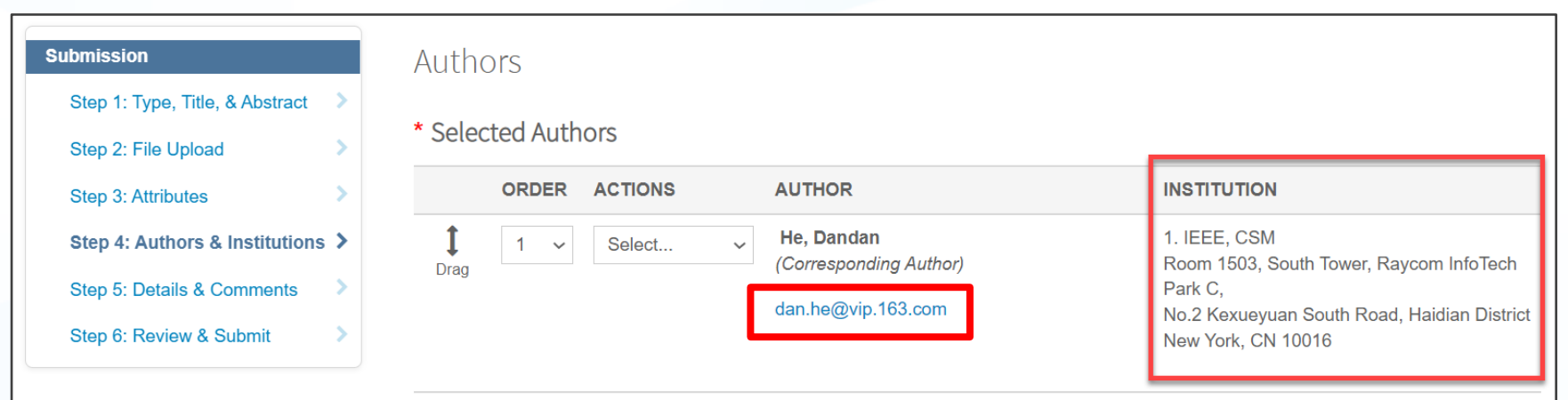

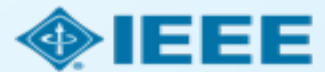

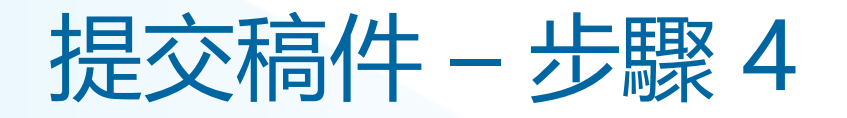

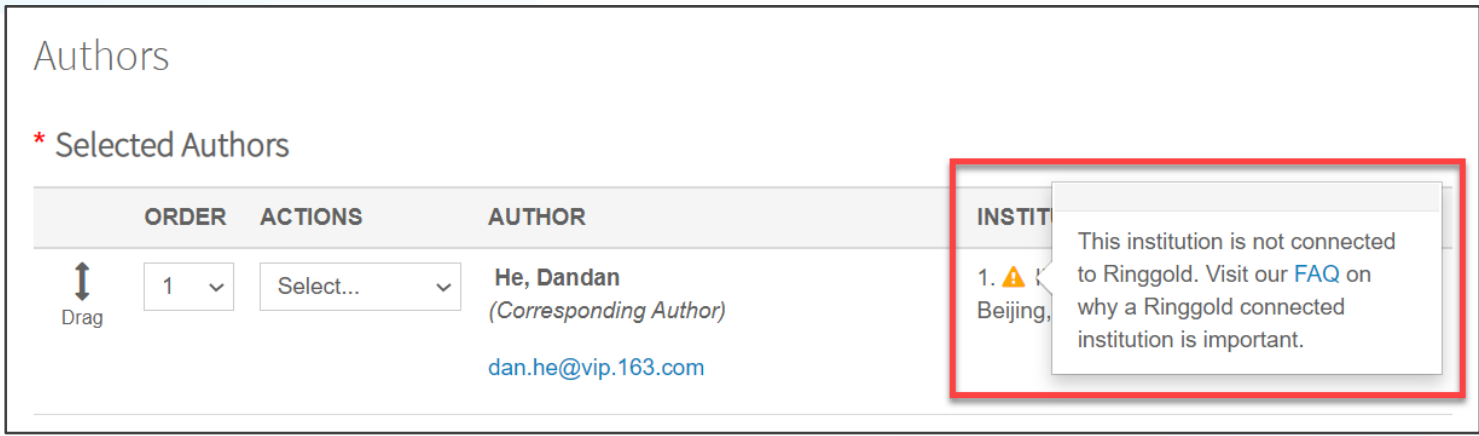

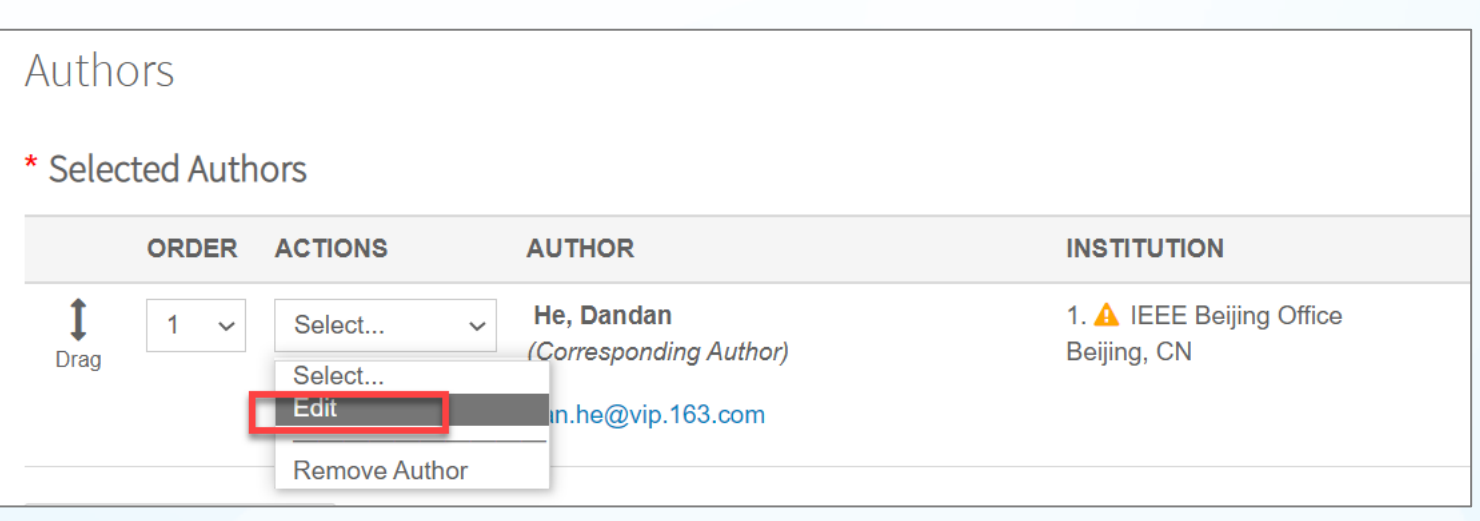

建議使用學校email並選 擇正式完整英文校名

IEEE 投稿系統中以統一 識 別好幫助進行機構識別 工 作。 如 果作者輸入的機構 資訊 沒有與特定Ringgold I D綁定 , 則會顯示一條錯 誤提示。

通過Edit可以修改 郵箱及 機構資訊。

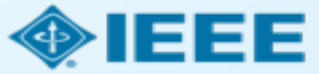

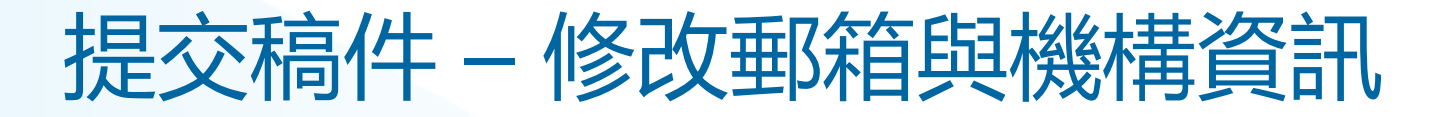

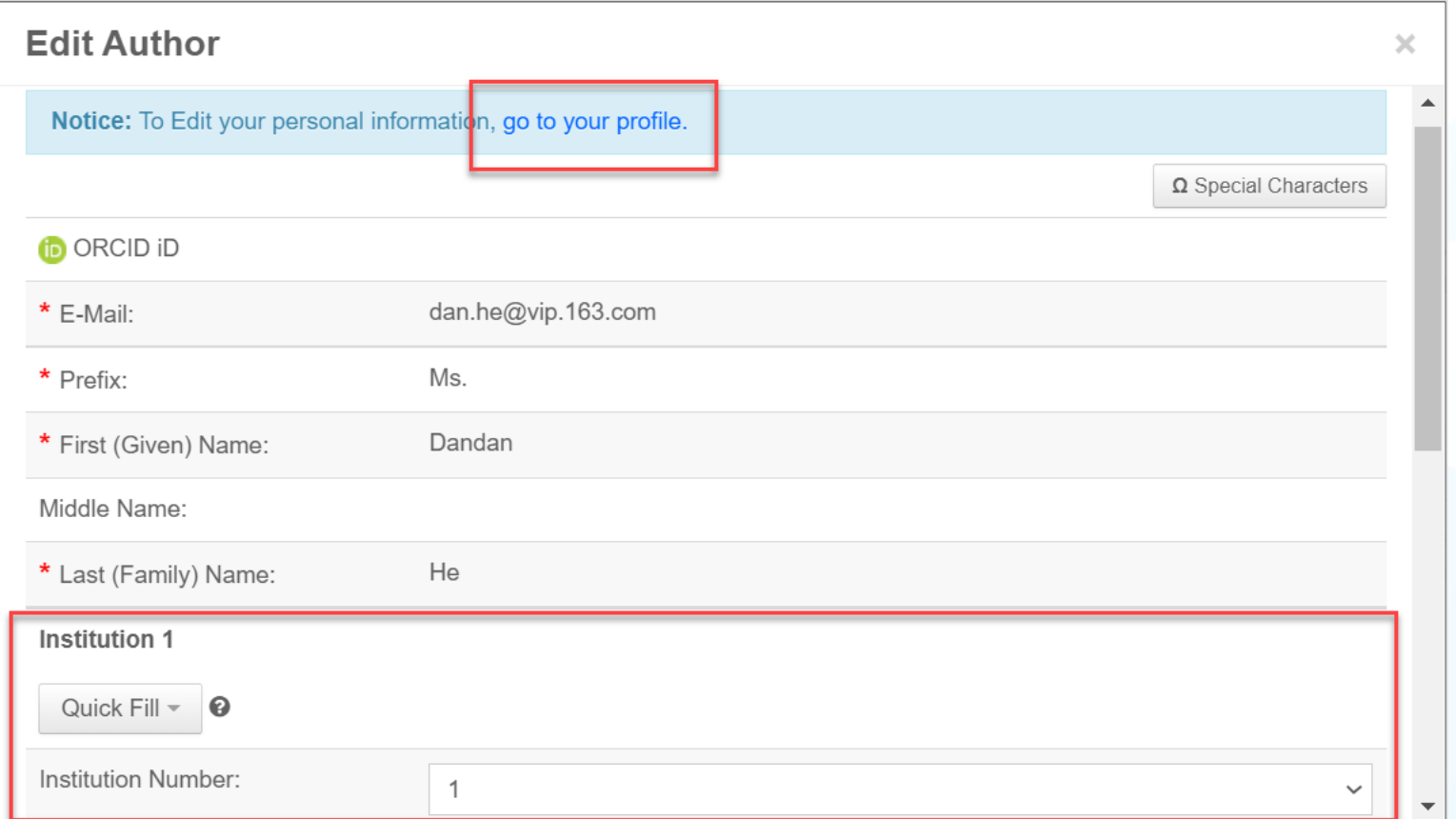

點擊go to your profile, 編輯郵箱,請注意使用**機 構郵箱**; 下方Institution板塊, 編

輯機構資訊。

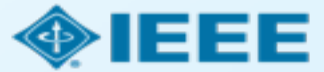

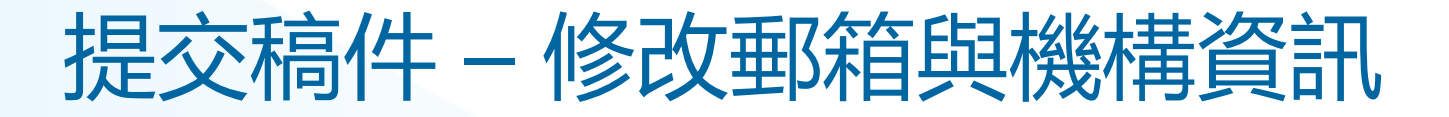

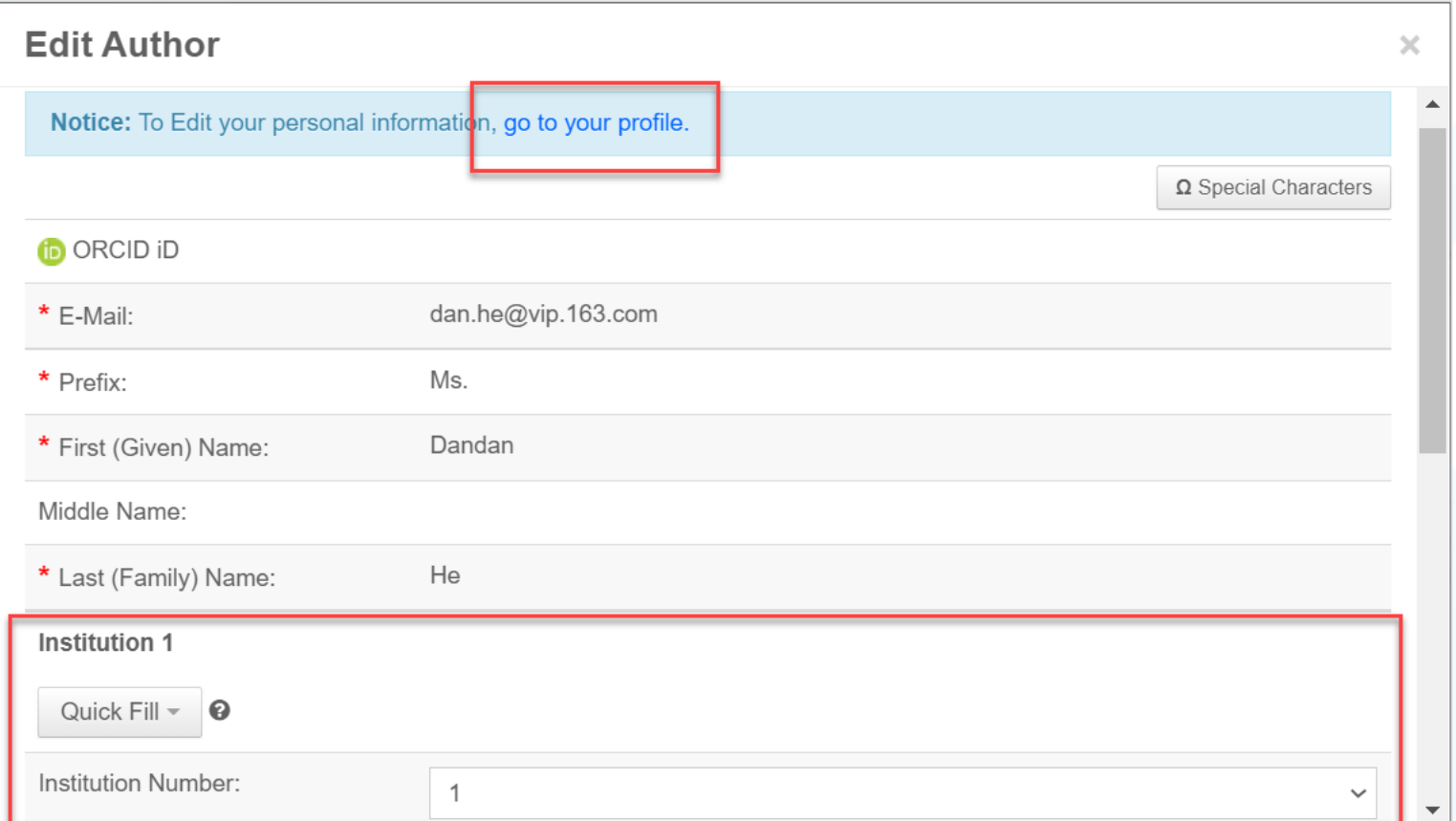

### 點擊go to your profile, 編輯郵箱,請注意使用**機 構郵箱**

下方Institution欄位使用 Quick Fill編輯機構資訊 (請使用正式英文校名)

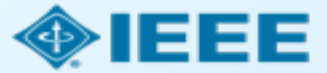

## 提交稿件 – 綁定 Ringgold ID

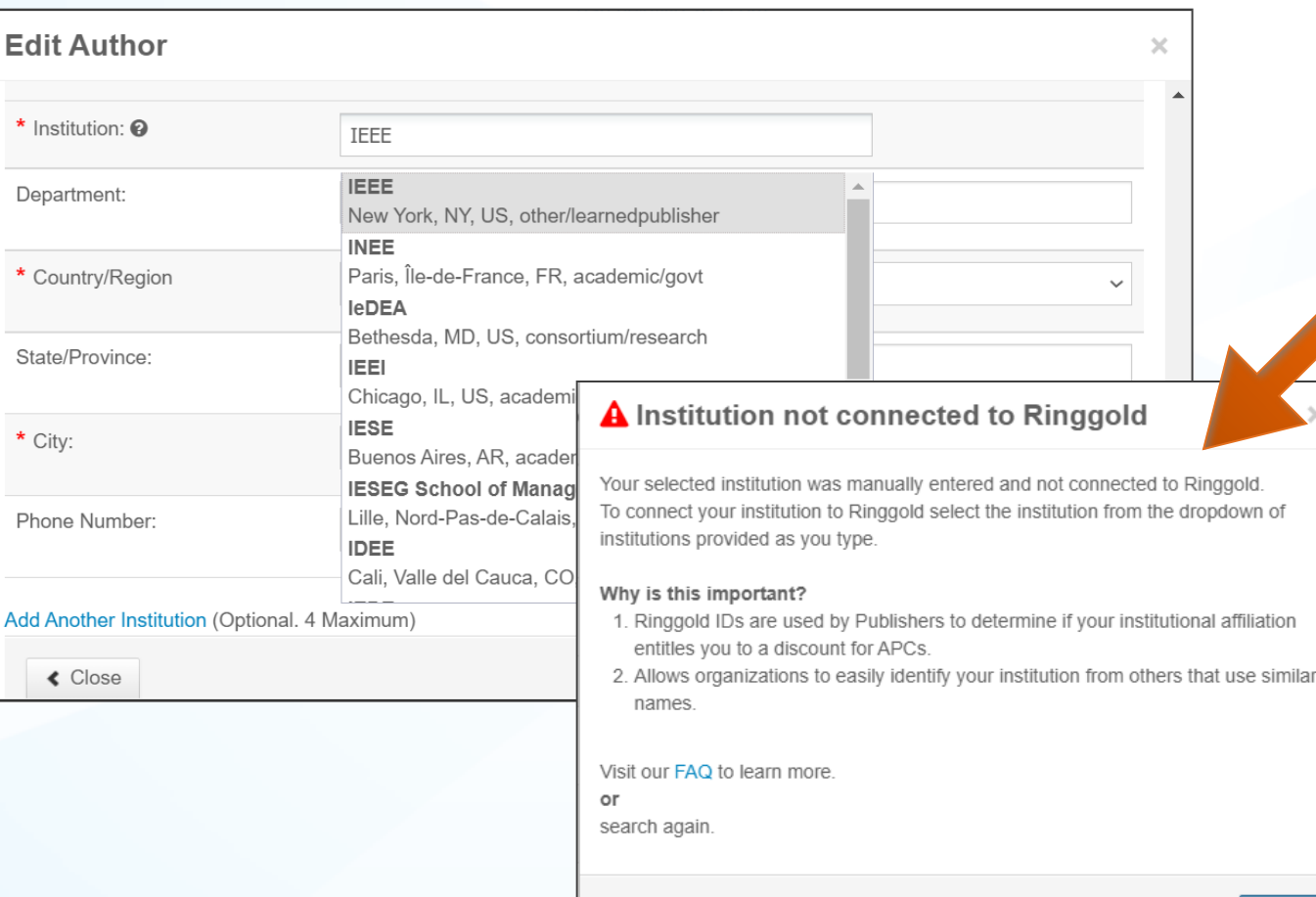

添加作者的所屬機構資訊時, 系統將向作者提供與作者輸入 的內容最匹配的機構清單。

### 作者若採用機構匹配,則需選 擇學校**限定範圍帳號**。

如果作者未將所屬機構與 Ringgold 綁定, 則會顯示– 條警告消息。

OKAY

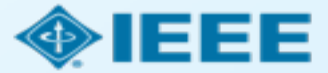

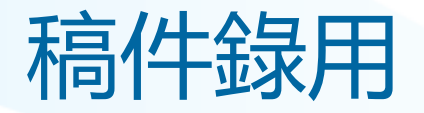

- 如果稿件被錄用, 作者將被要求上傳最終文檔並選擇版權許可。
- 此時作者可聯繫 [ieee\\_oa@hintoninfo.com,](mailto:ieee_oa@hintoninfo.com) 提前確認APC優惠情況。

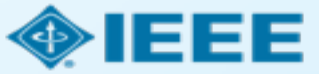

## 稿件錄用後 – 上傳最終文檔

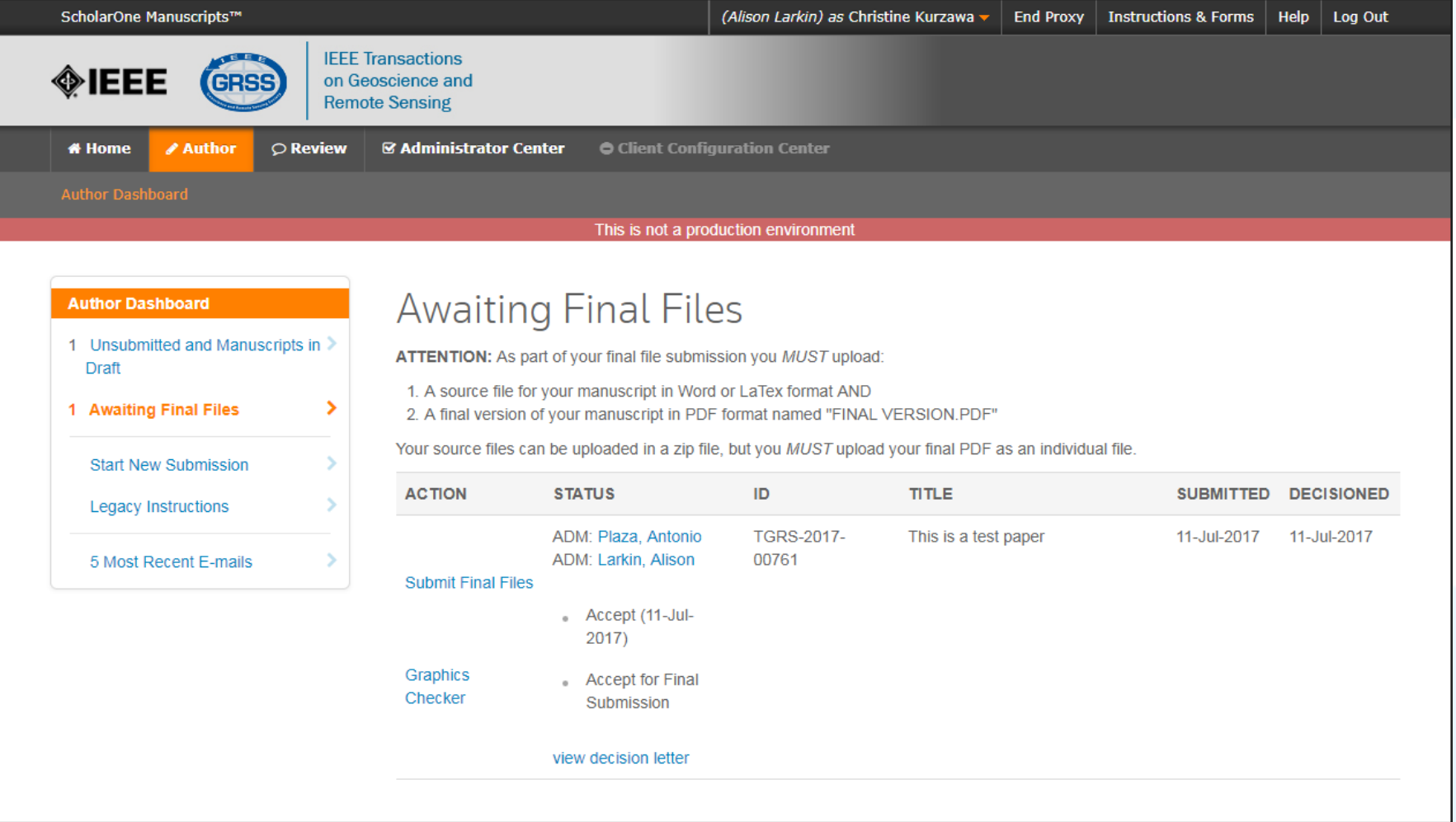

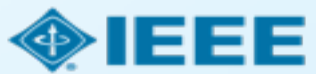

### 稿件錄用後 – 選擇版權許可

錄用後,系統將提示作者使用電子版權表格(eCF)選擇其版權許可:

- 傳統許可(將版權轉讓給出版商,文章以讀者付費模式發佈)
- **CC BY 4.0** 許可(作者保留版權,文章以開放取用方式發佈)
- **CC BY NC-ND** 許可(比 CC BY 更嚴格的許可,文章不得用於商業目的,也不得以任何方式更改文章)

在完全 OA 期刊上發表論文的作者可以選擇 CC BY 或 CC BY NC-ND 許可。

作者應確認所屬機構或研究資助機構對許可設置的限制。

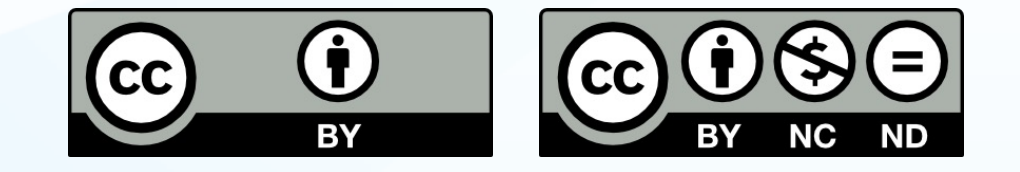

<https://creativecommons.org/about/cclicenses/>

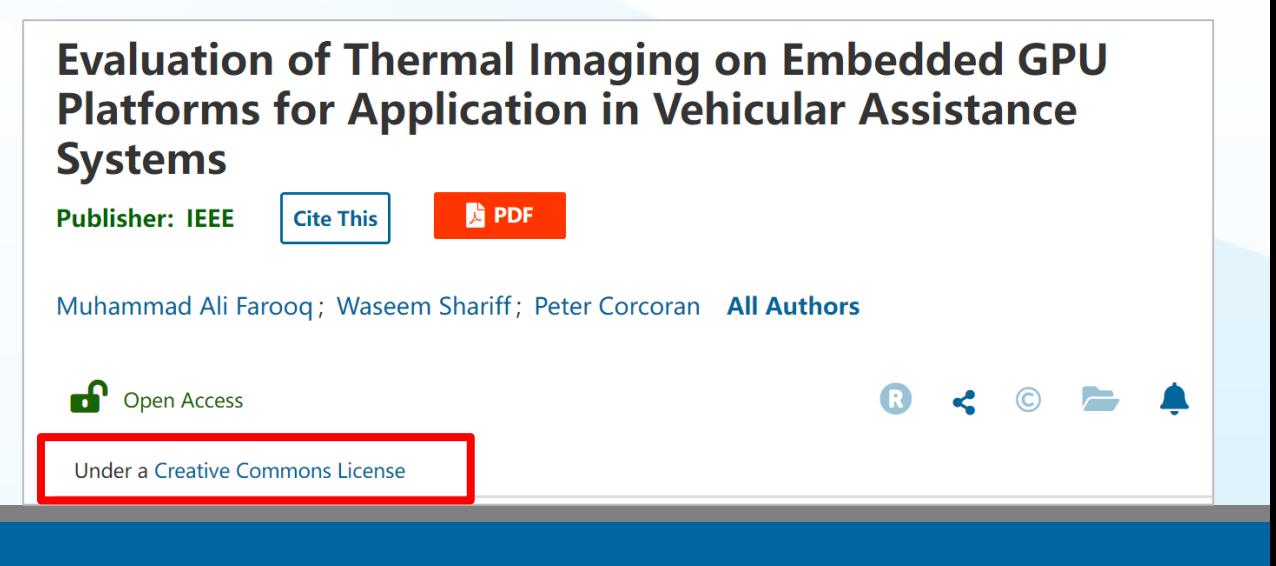

## IEEE Electronic Copyright Form (eCF)

- 1. 確認文章詳細資訊正確 無誤
- 2. 確認文章原創性
- 3. 作者須同意支付文章處 理費 (APC)
- 4. 選擇 CC BY 許可類型並 簽署相應授權合約
- 5. 下載授權合約的副本

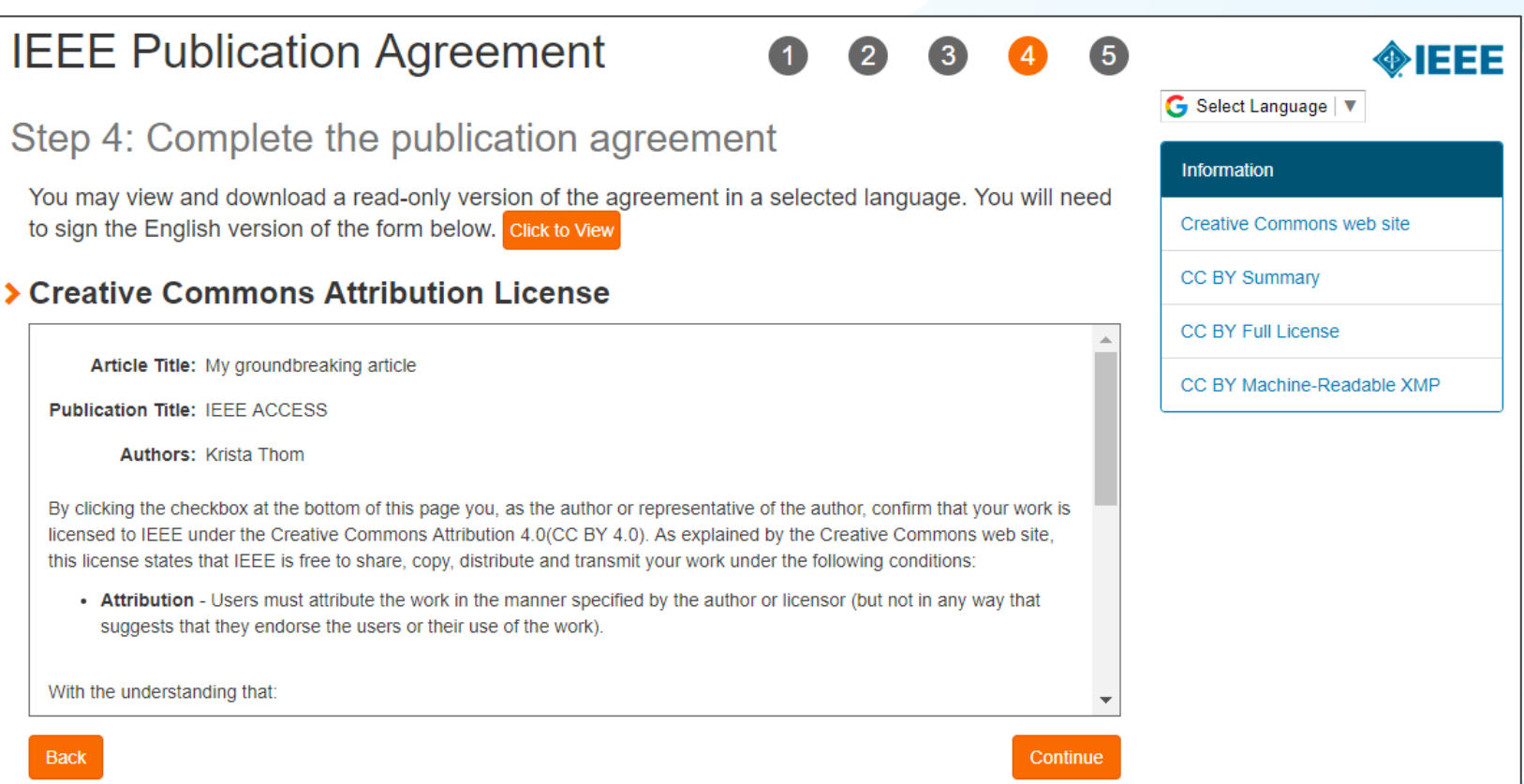

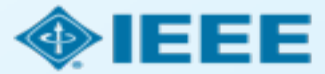

### RightsLink for Scientific Communications (RLSC)

### ■ 所有APC流程都通過 RLSC 處理。

- RLSC將自動為符合資質的通訊作者向機構提 交申請使用APC Token支付。
- 適用聯盟優惠的作者將收到Hinton發送之藍 新金流APC支付通知
- 機構管理員對申請進行批復後,作者將收到 答覆郵件。

#### DIEEE **Advancing Technology** for Humanity

#### Your article has been accepted and will be published open access

#### Dear Mr. Ruben Garcia Alia

Congratulations on being accepted for publication in IEEE Geoscience and Remote Sensing Letters for the following manuscript:

Manuscript DOI: 10.1109/JTEHM.2019.529447 Manuscript ID: TNS-003417-445 Manuscript Title: This is a touch free OA only profile test Published by: Institute of Electrical and Electronics Engineers (IEEE) Total Charges Covered: 2045.00 USD

Funding for your open access publication charges has been covered by CCC University based on an agreement between CCC University and Institute of **Electrical and Electronics Engineers (IEEE).** 

If there are any additional publication charges available to you, such as page or color charges, we will send a payment link for those charges under separate cover.

Sincerely. Institute of Electrical and Electronics Engineers (IEEE)

Tel.: +1-877-622-5543 / +1-978-646-2777 IEEESupport@copyright.com www.copyright.com

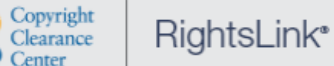

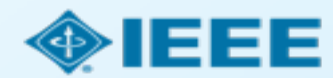

### **HINTON INFORMATION SERVICES**

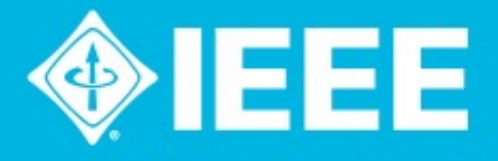

# **Get Published in the IEEE Open Journals** Gold OA 聯盟投稿方案

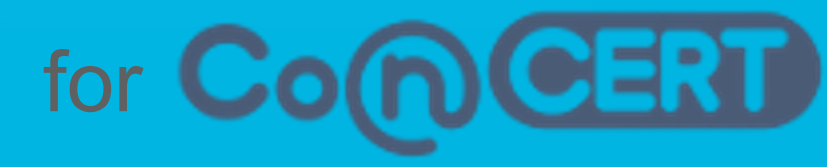

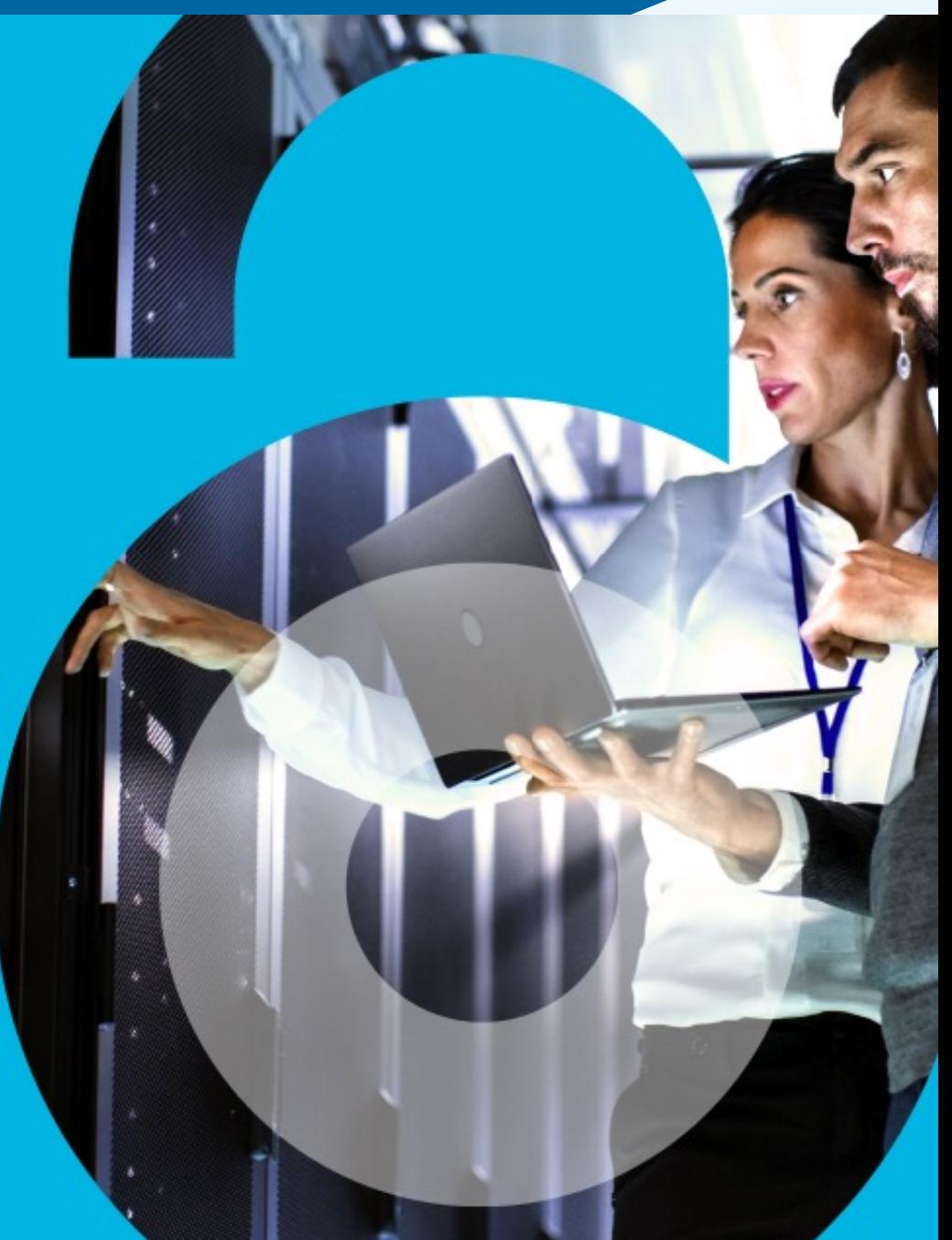

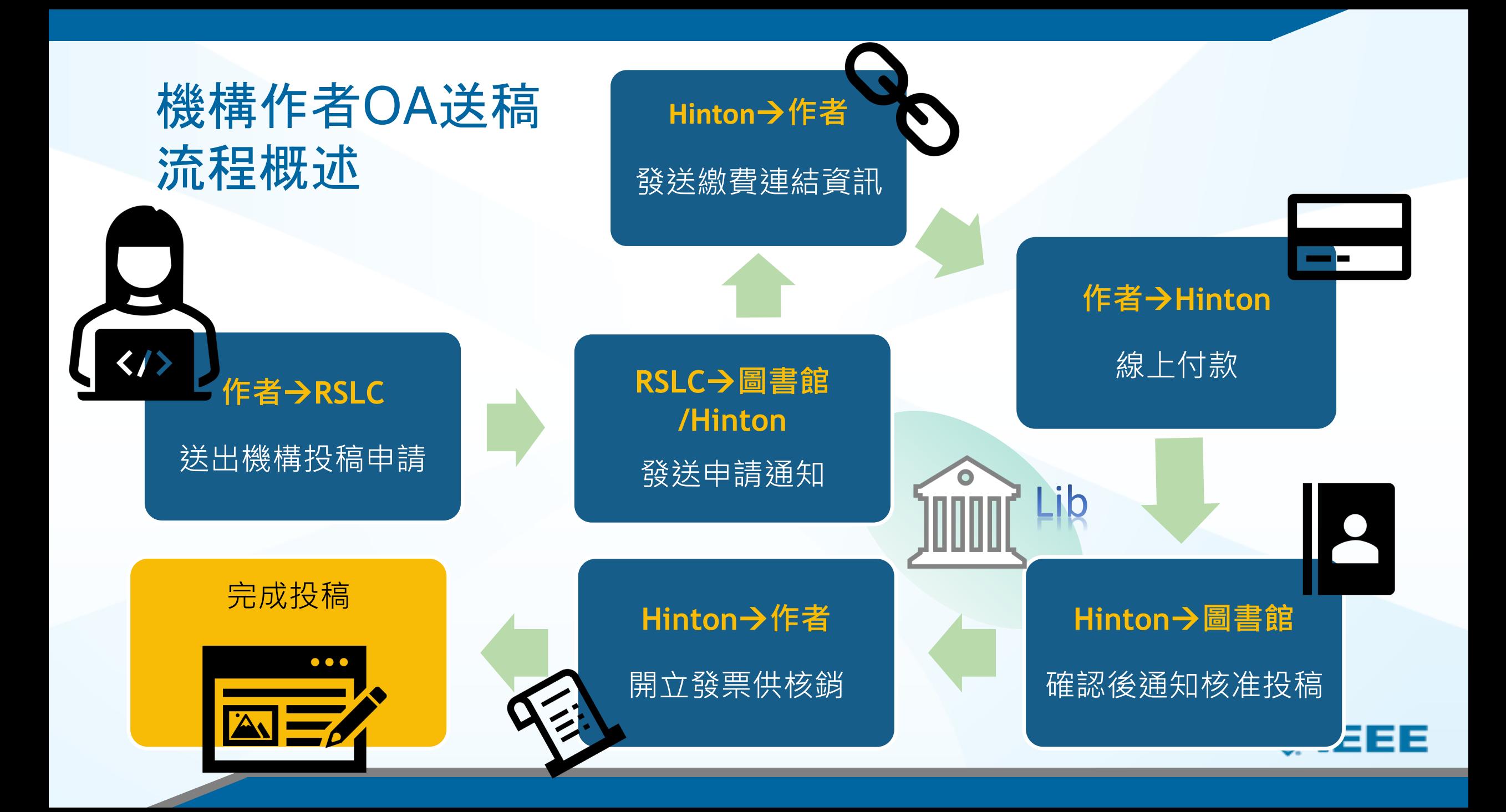

### 作者收到APC繳納通知 → APC繳納專頁

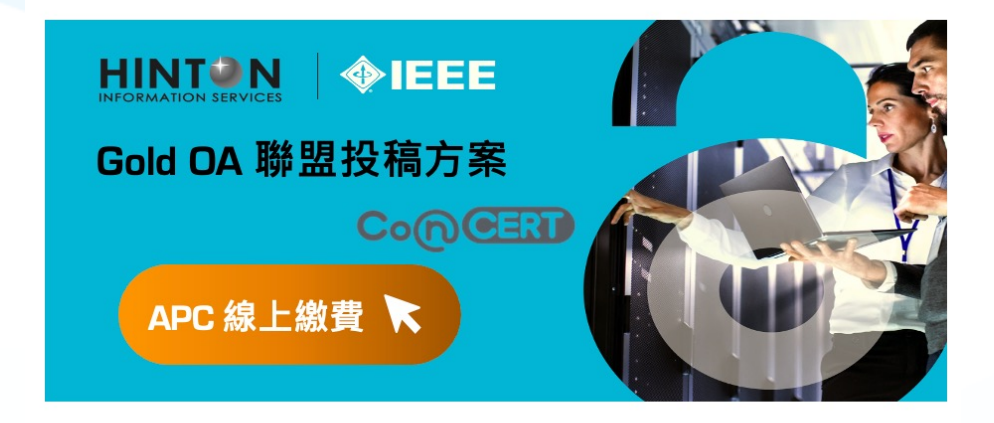

親愛的 作者您好

恭喜您的稿件(稿件 title)即將於(期刊 title)發表。

您的投稿適用 CONCERT 學術聯盟之優惠方案,得享 APC 均一優惠費率 USD \$ 1,560, 選擇適合的付款方式,並可取得電子發票以利經費報銷。

請透過方案專屬之藍新金流繳費連結選擇支付方式,並依畫面指示完成繳費(系統顯示金 額已轉換為等值台幣), 繳費成功後您將會陸續收到1)系統繳費完成通知信、2)學校方案 支援申請成功通知信及 3)台幣電子發票證明聯。

若您於過程中需要任何協助,歡迎透過客服專線(tel)及客服信箱 (IEEE\_OA@hintoninfo.com)與我們聯繫,我們會盡快為您處理。

#### NewebPay 藍新金流

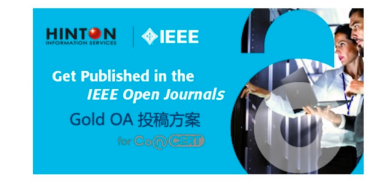

#### **IEEE Gold OA APC**

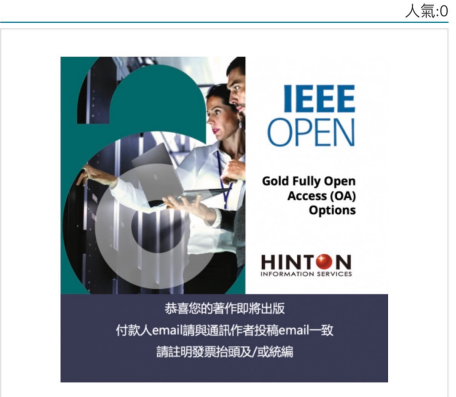

Inttps://core.newebpay.c om/EPG/ieee\_oa\_apc/YP nWRP

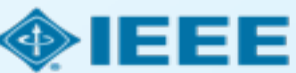

### 作者於付款頁面填寫資料並完成APC繳納

#### 付款人資訊 \*為必填欄位 \* 姓名: \* 聯絡電話: 郵遞區號 鄉鎮市區 \* 選擇縣市: 縣市  $\vee$  $\checkmark$ \* 聯絡地址: \* 電子信箱: 發票/收據資訊: ●發票○收據 發票資訊: 個額統一編號 發票/收據抬頭: 統一編號: 收件人資訊 ● 同付款人 ○修改 留言給商店

- 以投稿時email為依據
- 輸入抬頭統編

≛

付款成功將收到藍新金流付款完成 通知信

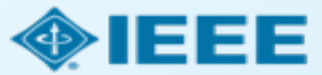

### (機構管理員收到Token放行通知→登入後台點選Approve)

Results per page:  $25 \div$  Results 1 - 25 of 240

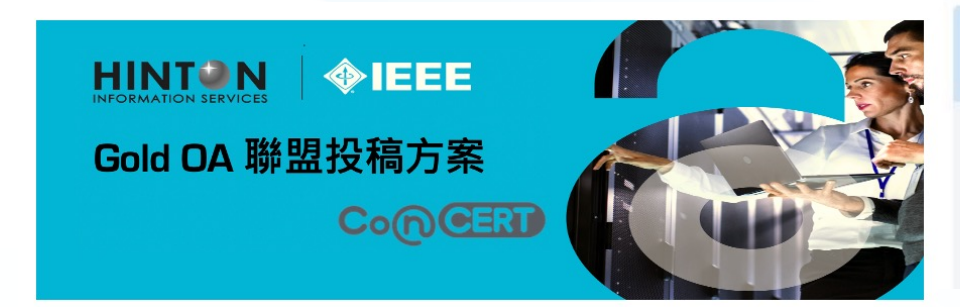

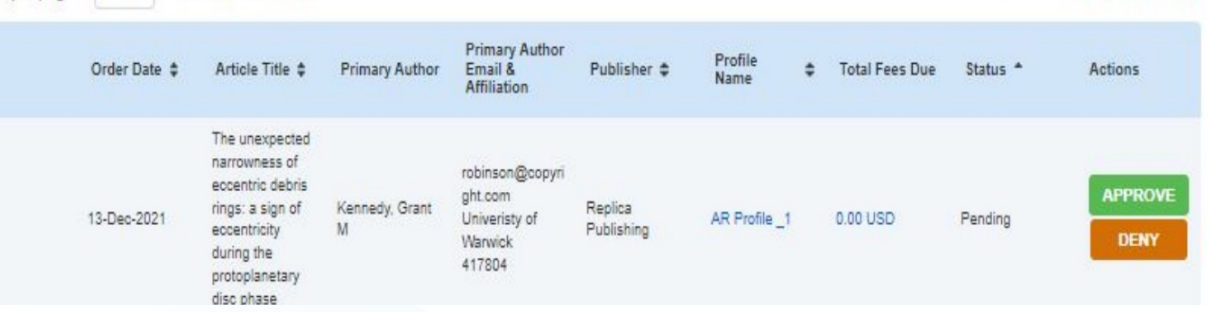

親愛的機構管理員您好

感謝您協助推行 IEEE Gold OA 聯盟投稿方案。

貴校作者(作者名)的稿件(稿件 title)已獲(期刊 title)收錄, 並完成 APC 支付程序 請協助登入管理後台並核准(Approve)該篇文獻之申請。

若您於過程中需要任何協助, 歡迎透過客服專線(tel)及客服信箱 (IEEE OA@hintoninfo.com)與我們聯繫,我們會盡快為您處理,謝謝。

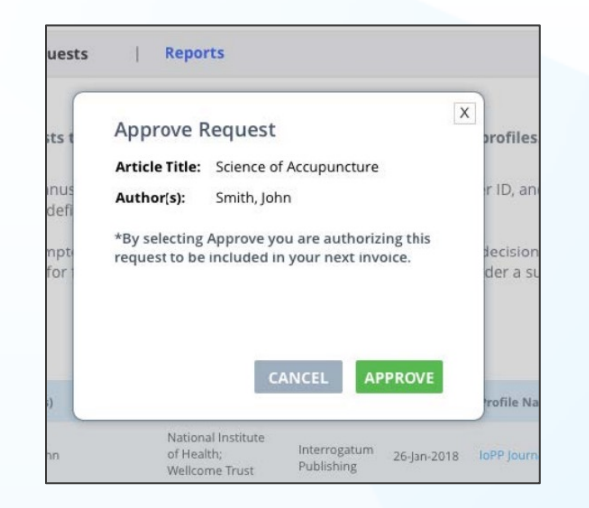

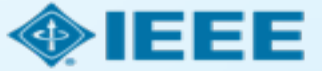

Previous 1 2 3 4 5 Next

### 作者收到ezPay電子發票開立通知信及RSLC核准通知

ezPay電子發票 <info-inv@ezpay.com.tw> to me  $\sim$ 

Wed, Dec 28, 2022, 11:20 AM (8 days ago)

#### 電子發票開立通知信

親愛的 涵堂資訊有限公司, 您好:

ezPay電子發票加值服務平台 使用ezPay電子發票平台, 開立一張電子發票給您, 電子發票資訊如下:

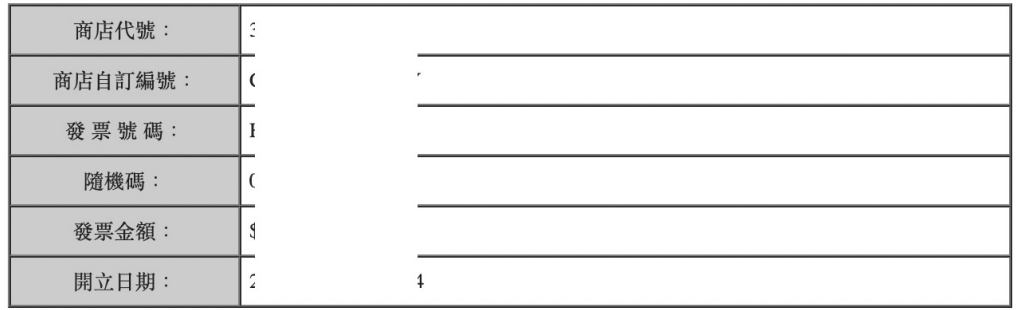

欲查看此張發票明細資料,請您點此查看【發票明細】並自行列印電子發票,ezPay電子發票加值服務平台將不 再另行寄送紙本發票。

您也可前往ezPay電子發票加值中心/幫助中心/查詢專區輸入欲查詢之發票資料,進行單筆發票查詢。

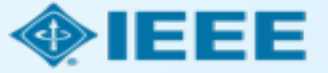

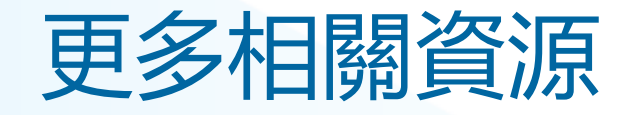

- IEEE Open 網站
	- <https://open.ieee.org/>
- RightsLink for Scientific Communications: 作者資源
	- <https://www.copyright.com/rlauthorrc/>
- IEEE 作者中心
	- <https://ieeeauthorcenter.ieee.org/>
- 作者論文發佈指南
	- <https://www.ieee.org/publications/rights/author-posting-policy.html>

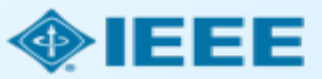